**Кратка инструкция за употреба на HD IR варифокална фиксирана камера с моторизиран обектив**

# **IPC-HFW2100RP-Z IPC-HFW2300RP-Z**

Благодарим за закупуването на нашата мрежова камера!

Това кратко ръководство ще Ви помогне бързо да се запознаете с устройството. Моля, пазете указанието за употреба за справка в бъдеще. Свържете се с доставчика при първа възможност при установена липса или повреда в устройството.

Преди инсталация и работа с него, моля, внимателно прочетете следващите предохранителни мерки!

#### **1. Електрическа безопасност**

Всички инсталационни работи трябва да са съобразени с местните стандарти за електрическа безопасност.

Захранването трябва да отговаря на изискването в SELV (Safety Extra Low Voltage) и източникът на захранване да е 12V DC по стандарта IEC60950-1.

Не поемаме каквато и да е отговорност за пожари и електрошок, причинен от неправилна употреба или инсталация на нашия продукт.

### **2. Безопасност при транспортиране**

Удари, вибрации или заливане с течности не са позволени при транспортиране, складиране или инсталация.

### **3. Инсталация**

Не подавайте захранване на камерата, преди завършване на инсталацията. Следвайте инструкциите на производителя.

#### **4. Нужда от квалифицирани специалисти.**

Проверка, монтаж и поправка, трябва да се извършват единствено от квалифицирани специалисти. Не поемаме отговорност за проблеми причинени от неоторизирани модификации или ремонт.

#### **5. Околна среда**

- Камерите от тази серия трябва да се инсталират на сухо и хладно място, далеч от пряка силна слънчева светлина, лесно запалими, или експлозивни материали и др.
- Моля, дръжте далеч от електромагнитни, или радиоактивни обекти и околна среда.
- Не насочвайте лазер към оптичният сензор, защото може да го повредите.
- Поддържайте нормална вентилация.
- Не позволявайте на вода, или други течности, да попадат в камерата.
- Препоръчваме поставянето на гръмоотвод в близост до камерата, както и заземлението ѝ.
- Препоръчваме периодичното почистване на камерата.

#### **6. Поддръжка**

Преди работа по камерата я изключете , след което извадете захранващия кабел. Не докосвайте CCD (CMOS) матрицата /оптичния сензор/. Използвайте вентилатор за почистване на прахът от оптиката. Използвайте чист сух памучен парцал за почистване на устройството.

#### **7. Аксесоари**

За камерите използвайте аксесоари препоръчани от производителя. Преди инсталация, моля, отворете кутията и внимателно прегледайте всички налични компоненти.Свържете се с търговеца ако в кутията има счупени компоненти.

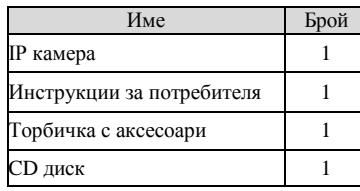

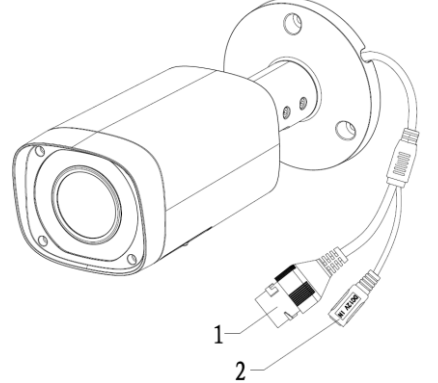

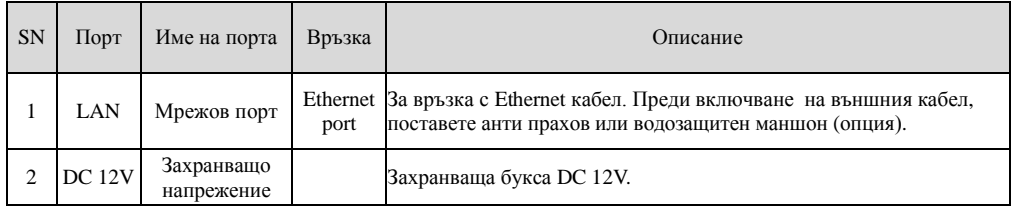

#### *Структура и размери*

# Следващите фигури показват размерите в mm.  $212.8$  $\circ$  $\ddot{\sim}$  $\odot$  $\odot$  $\circ$

# **Инсталация**

*Забележка: Уверете се че мястото за монтаж може да издържи минимум 3 пъти теглото на камерата.*

- 1. Извадете монтажния шаблон за позициониране от торбичката с аксесоари. Поставете на тавана или стената където желаете да монтирате камерата
- 2. Пробийте отвори в съответствие с шаблона и поставете дюбелите.
- 3. Фиксирайте камерата с винтовете.
- 4. Свържете външните кабели с камерата.

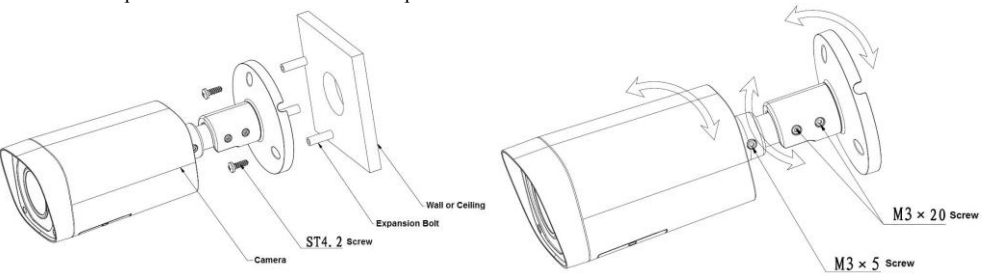

- 5. С шестостен (имбус) разхлабете винтовете за настройка показани на фигурата. Настройте позицията на камерата в желаната посока. Затегнете винтовете с шестограма.
- 6. Свалете капачката отдолу на камерата. Настройте обектива. Поставете отново капачката.

# **Софтуер за откриване и конфигуриране на камери ConfigTool**

С приложения на CD-то софтуер ConfigTool може да търсите включените IP камери и да ги настройвате. Настройка може да се извърши само на камерите които са в един IP сегмент с компютъра.

- 1. Стартирайте приложението. В списъка ще видите IP адреса на устройството, неговия порт номер, subnet mask, default gateway, MAC адрес и др.
- 2. Изберете IP адреса и кликнете с мишката на него. Изберете "Open Device Web" отивате на съответния интерфейс за вписване.

3. Ако искате да промените IP адреса на камерата без да се вписвате в Уеб интерфейса, идете на основният прозорец на ConfigTool. Изберете IP адреса на камерата и с двойно кликване отивате на Login интерфейса. Може да постигнете същото като изберете IP адреса и после кликнете Login бутона.

ConfigTool

- 4. Променете съответната информация за вписване. Обърнете внимание, че номера на Port трябва да е идентична с тази на въведената в TCP port в Web Network interface. В противен случай няма да се логнете в камерата.
- 5. След вписване се появява прозорец в който можете да настройвате мрежовата връзка, да видите версията на фърмуера на камерата и да извършите ъпдейт.

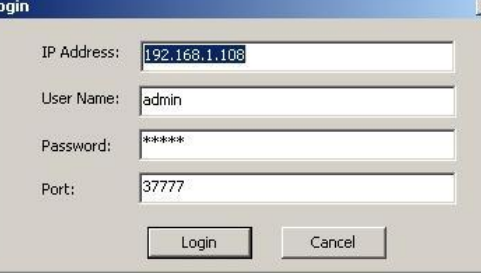

 $| \square | \times |$ 

### **Работа с камерата**

Камерата поддържа интернет достъп и контрол през компютър.

#### *Връзка с мрежа*

Моля следвайте стъпките подолу за връзка с мрежата.

- Уверете се, че камерата е правилно физически свързана с мрежата.
- Задайте IP адрес, subnet mask и gateway на компютъра и на IP камерата. **По подразбиране IP адреса на камерата е 192.168.1.108. Subnet mask е 255.255.255.0. Gateway е 192.168.1.1**

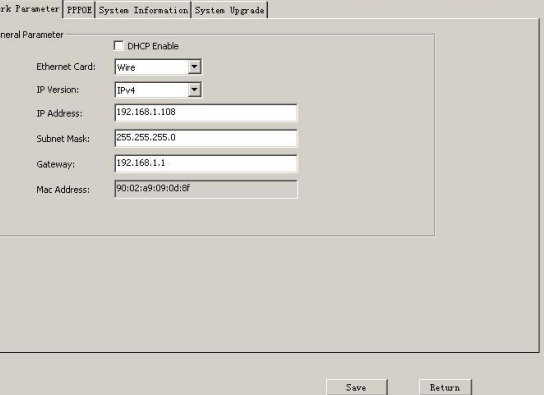

 Използвайте адреса на камерата в мрежата за да проверите дали е свързана правилно.

#### *Вписване и главен интерфейс*

Отворете Internet Explorer и въведете IP адреса на камерата в адресното поле. Въведете потребителско име и парола. Фабричните са **admin** и **admin.**

#### **Важно: С цел сигурност, моля променете паролата си след първото логване.**

Ако това е първият път на логване в системата с този браузър, системата ще ви попита дали да инсталира webplugin, което ще отнеме около минута. Задължително е да бъде инсталиран за да виждате образ от камерата и да правите настройки.

## **ВЪЗМОЖНИ ПРОБЛЕМИ И ОТСТРАНЯВАНЕТО ИМ**

#### **1. Камерата не открива.**

Вероятни причини:

- Проблем с LAN връзката проверете дали свети съответния порт на суича.
- Проблем със захранването проверете напрежението на буксата на камерата, по
- възможност без да я разкачате. Ако не е възможно използвайте адекватен товар.

# **2. Камерата няма образ през нощта.**

Вероятни причини:

• Не работи подсветката – проверете дали свети IR светодиодите;

Камерата е в дневен режим – проверете настройките;

## **3. Часовникът е грешен.**

Вероятни причини:

- Неправилна настройка проверете настройките за дата и час, както и настройките за автоматично сверяване NTP;
- Часовникът е повреден свържете се с търговеца или сервиза;
- **4. Невъзможност за вписване през мрежа.**

#### Вероятни причини:

- Използвайте съвременна версия на Windows;
- Спрян ActiveX;
- Няма DirectX8.1. Сменете видеокартата.
- Грешка в свързването по мрежа или в настройките;
- Невалидно потребителско име или парола;

### **5. Нестабилна мрежова връзка.**

#### Вероятни причини:

- Нестабилна мрежа;
- Конфликт на IP адреса;
- Конфликт на МАС адреса;
- Проблем с мрежовата карта на компютъра или камерата;
- **6. Забравена парола.** 
	- Свържете се централният сервиз или търговеца.